Inkscape Grab Bag – Make 1

Today's assignment includes 6 separate things. Do them one at a time all in a single document.

1) Open document properties from the File menu. Change the scale to inches. Set the document size to 17 inches wide and 8 inches tall. Close the document properties window.

2) Zoom to fit the document in the window by pressing the 5 key on the keyboard. Choose the text tool and write your name (first and last). Scale it so that it is 5 inches wide keeping the letters proportional. You can do this by choosing the lock icon on the toolbar and then setting the width to 5 inches or you can drag while holding the control key down until it is 5 inches wide. However you do it, keep the letters proportional.

3) Draw a circle using the control key to make it a perfect circle. After you draw it, set it to be 4 inches across. Select your name and the circle and choose "Put on path" from the Text menu. Your name should jump onto the circle and be curved now, possibly upside down like this:

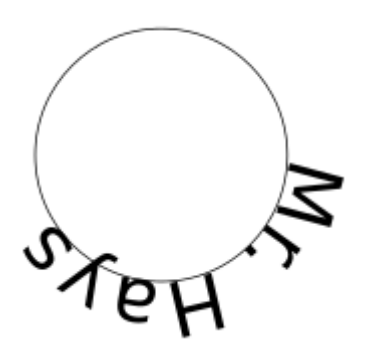

Click once, then click again on the circle to get to the rotation handles:

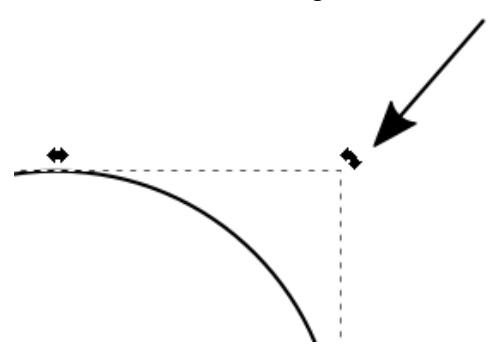

Rotate your circle until your name is centered on the top. Select just your name and choose "Object to Path" from the Path menu. Delete the circle (your text should still be curved). If your name snaps back to straight, you didn't do "Object to Path".

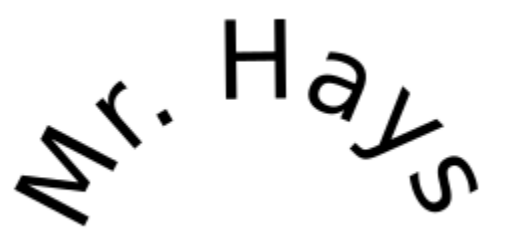

(continued on next page)

4) Draw a rectangle that is larger than your curved name by a few inches on each side. Select All (control-A or Select All from the edit menu). Open Align and Distribute near the bottom of the Object menu. Click on this icon:

審

to center your name and the box left to right and then click on this icon:

柵

to center your name and the box vertically.

5) Select all (Control-A) and set all objects to have no fill, to have a 255 red stroke, and to have a stroke style of .1 mms.

6) Go to [www.dogatemyhomework.com](http://www.dogatemyhomework.com/)

Type Shift-Windows Key-S to initiate taking a screen shot. Drag to take a screen shot of the section that says Project Make, with several things listed underneath over to

include the photo of my two dogs. Once you let go, the screen shot image will be on the computer Clipboard. Come back to Inkscape and paste the screen shot, then move it so it isn't on top of anything else.

You can use this function on any web page or in any program to take a screen shot of something on the screen. It can be a useful way to make a copy of an image. (Once pasted into Inkscape you could, for example, do a Trace Bitmap on an image if you wanted to do some node editing, etc.)

Save your document with your name and "grab bag" in the file name. Turn it in for this assignment.